# Program za obradu teksta Microsoft Word (4)

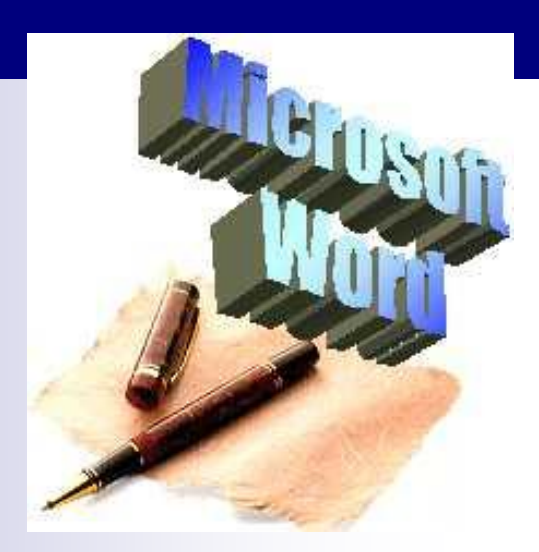

# Teme

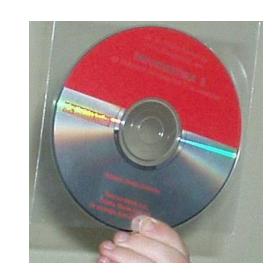

- **[Slike](#page-2-0)**
- **E Grafički elementi**
- **[Ukrasni tekst](#page-25-0)**
- **[Pisanje formula](#page-32-0)**

# Slike

■ Slika koju treba umetnuti u dokument mora biti već pripremljena (izrađena) i pohranjena na disku ili u međuspremniku (engl.*clipboard*)

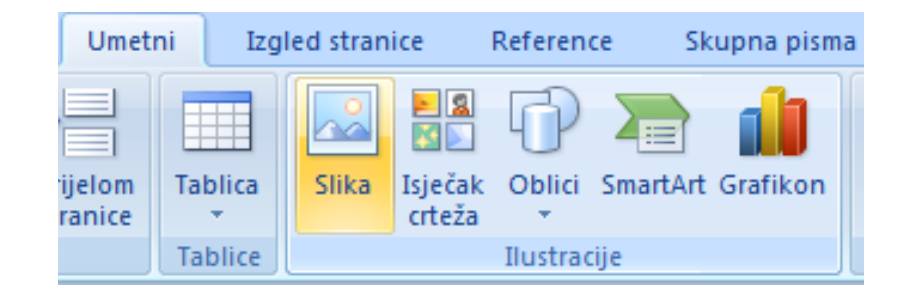

<span id="page-2-0"></span>■ Za umetanje slika koristimo se naredbom **Umetni/Ilustracije/Slika.**

#### Vrpca sa slikovnim alatima

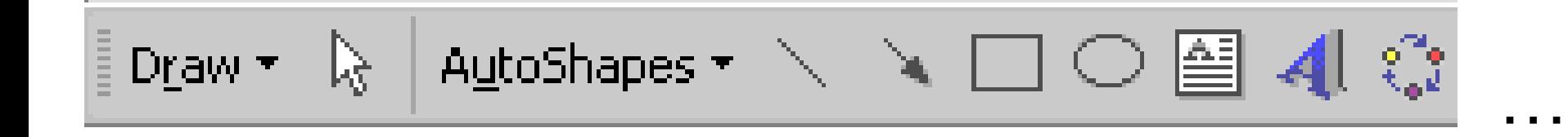

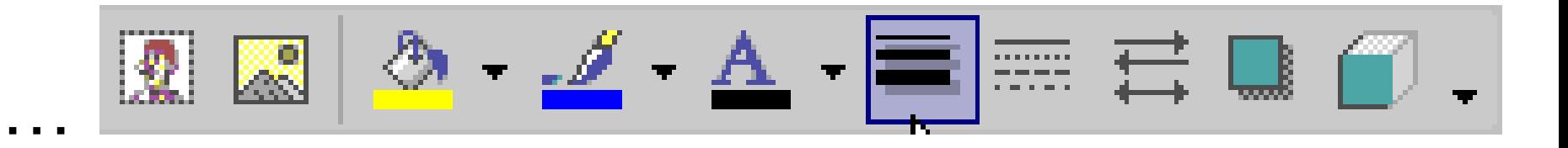

# Umetanje slike

Moramo znati ime, mapu i disk na kojem je slika smještena

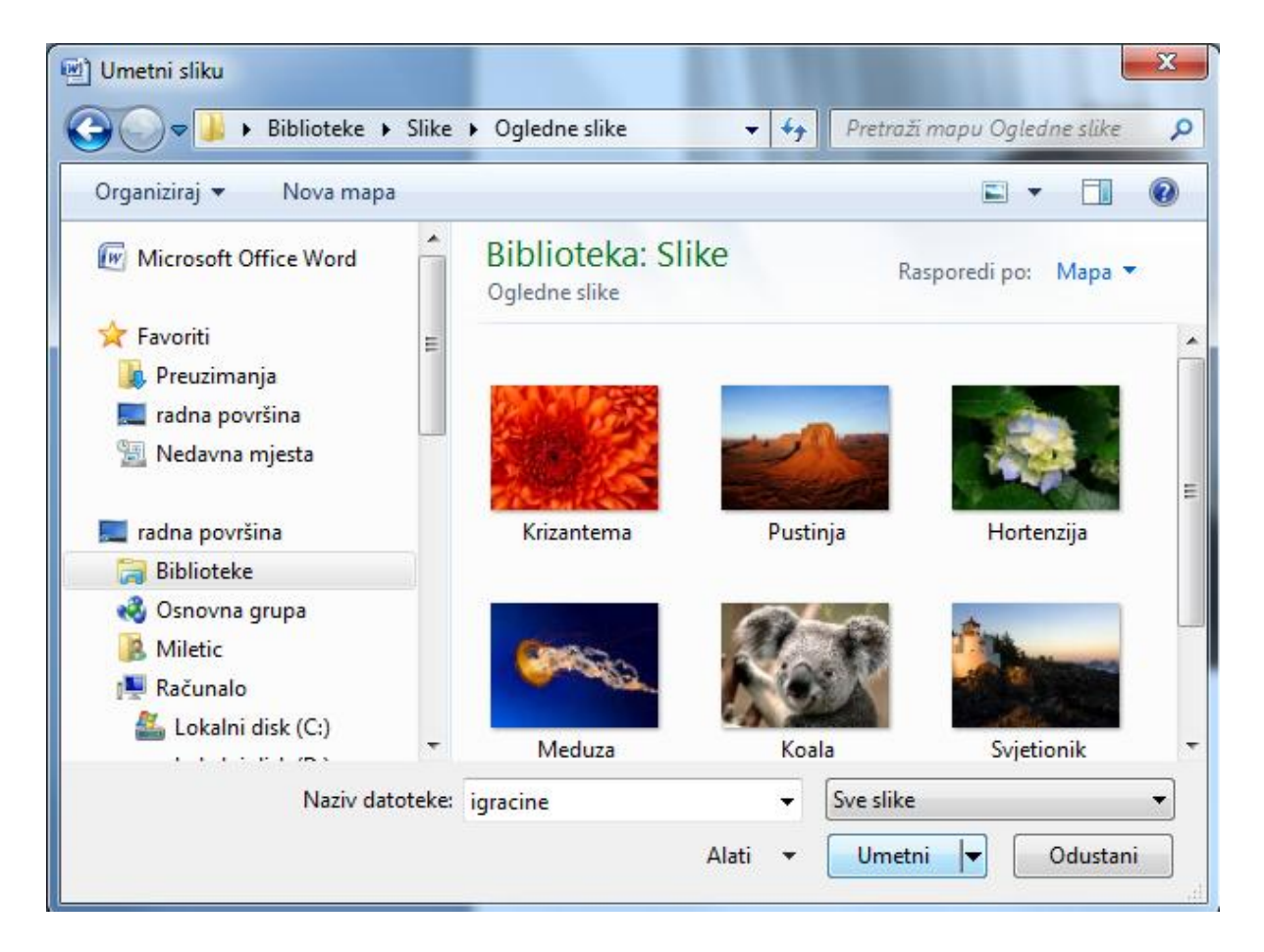

# Umetanje slike

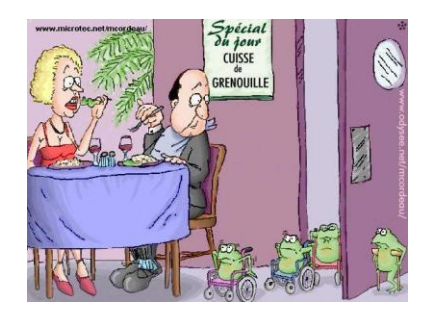

- Unaprijed pripremljena slika može biti: □ Skenirana fotografija s papira
	- Fotografija snimljena digitalnim fotoaparatom
	- Fotografija preuzeta s Interneta
	- □ Crtež napravljen u nekom programu za obradu slika itd.

#### Umetanje slike iz galerije Clip Art

 **Microsoft Word** (točnije, **Microsoft Office**) posjeduje vlastitu galeriju gotovih slika – **Isječak crteža** (engl*. office clip art galery*)

### Umetanje slike iz galerije Clip Art

■ Slike iz galerije **Isječak crteža**  umeću se naredbom **Umetni/Ilustracije/ Isječak crteža.** U desnom kutu se formira novi prozor.

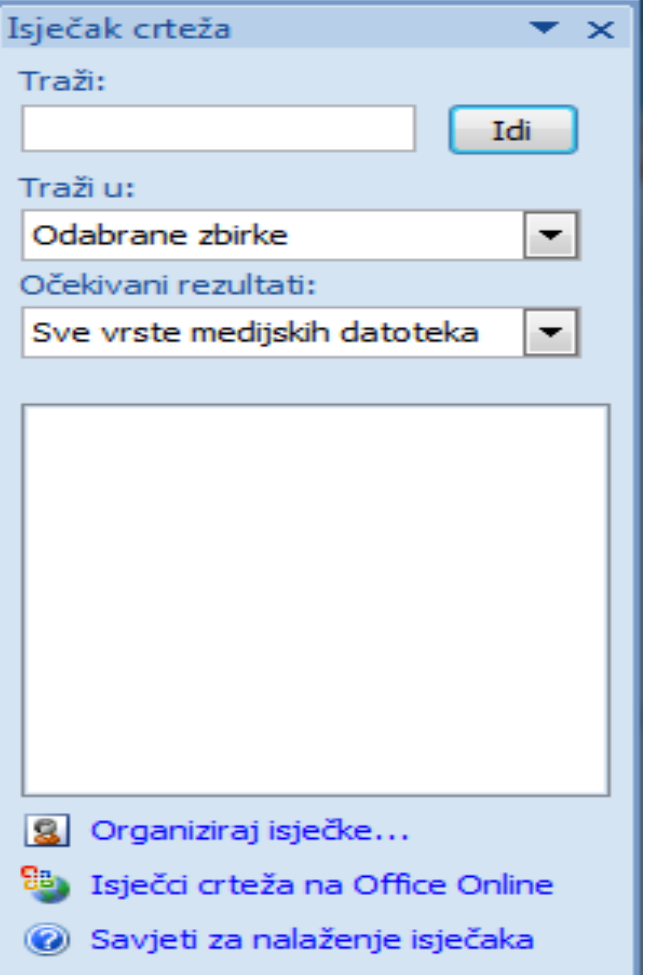

### Umetanje slike iz galerije Clip Art

#### ■ Izborom **Organiziraj isječke** otvara se prozor **Favoriti – Microsoftov organizator isječaka**

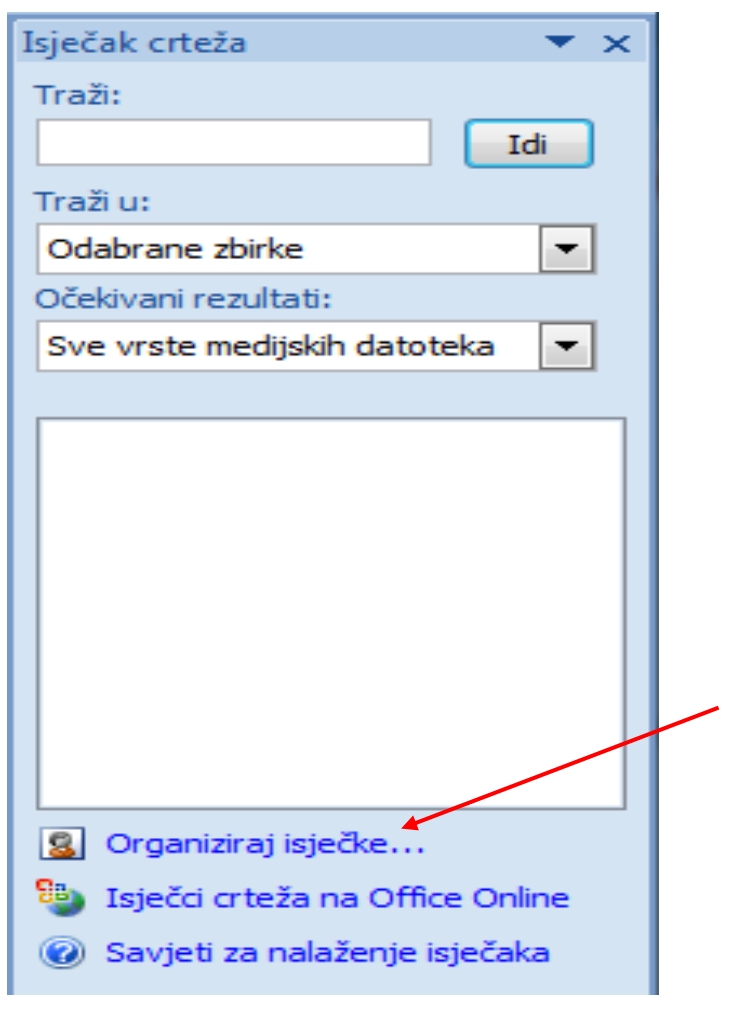

### Microsoftov organizator isječaka

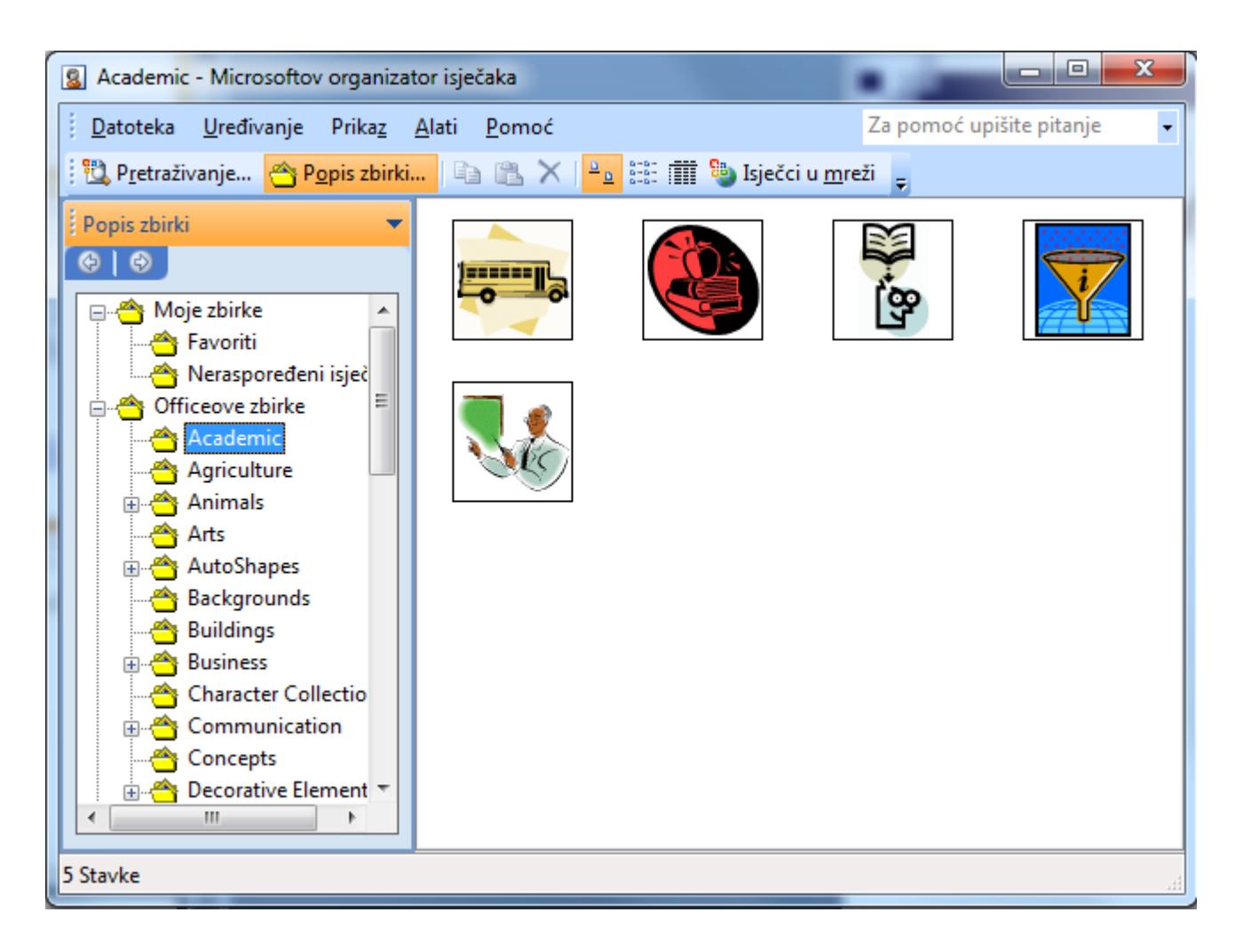

# Microsoftov organizator isječaka

■ S lijeve strane je popis kolekcija, a s desne slike koje pripadaju izabranoj kolekciji

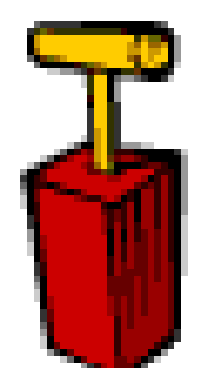

■ Kolekcija se može proširiti naredbom **Officeove zbirke** gdje se pristupom Internetu može pribaviti mnogo slika, a također moguće je dodati i vlastitu kolekciju slika

#### Rad sa slikama

 Slika se označava klikom na nju, čime se odmah pojavljuje vrpca s alatima za uređivanje slike (**Oblik).**

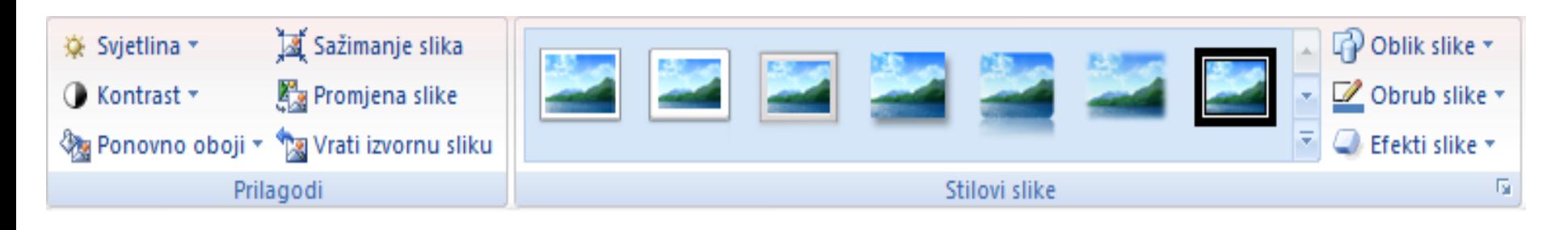

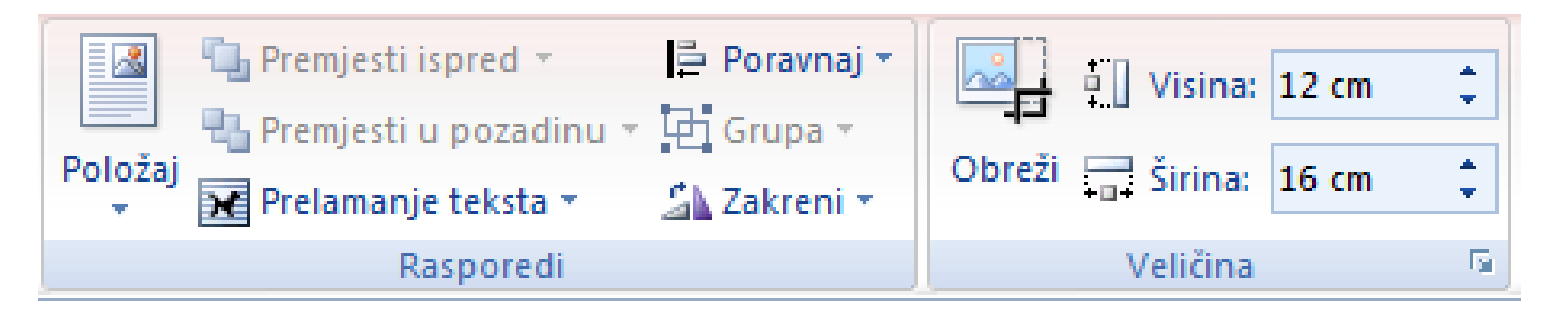

#### Rad sa slikama

- Označenu sliku moguće je kopirati i premještati unutar dokumenta ili između više dokumenata i programa
- Označena slika briše se tipkom **Delete**
- Slici je moguće mijenjati veličinu, boju, kontrast, sjajnost, također je moguće poravnavanje slike

# Promjena veličine slike

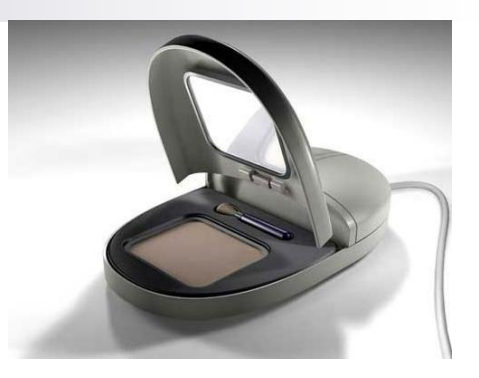

#### Slici se mijenja veličina ovako:

- Označiti sliku
- Postaviti pokazivač na donji desni tamni pravokutnik. Pokazivač mijenja oblik u pokazivač s dvije strelice.
- □ Pritisnuti lijevu tipku miša i držati je pritisnutu. Uz pritisnutu tipku pomicati miša prema dolje sve dok se ne postigne željena veličina slike.
- □ Otpustiti tipku miša

#### Poravnanje slike

S obzirom na položaj na stranici slika se može poravnati u lijevo, u desno i u sredinu

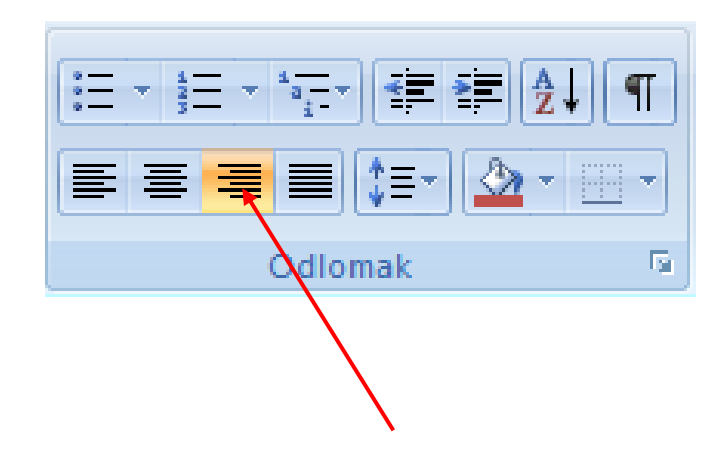

**trenutno odabrano poravnanje**

### Poravnanje slike

#### ■ Slika se poravnava ovako:

- □ Označiti sliku. Oko označene slike pojavit će se pravokutnici i okvir.
- □ Kliknuti na gumb za poravnanje u sredinu (gumb je u vrpci **Polazno/Odjeljak**). Kada je slika u sredini, kliknuti bilo gdje izvan slike. Nestat će pravokutnici i okvir oko slike, što znači da slika više nije označena.

# Zadatak 1. (a)

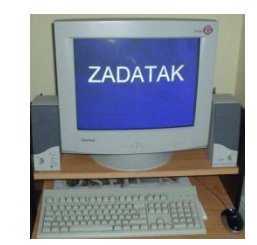

a) Napisati ovaj tekst:

*Opet pronađena Atlantida* 

*Međunarodna ekipa geologa i drugih znanstvenika tvrdi da se na dnu mora između Cipra i Sirije, prekrivena sedimentom, nalazi Akropola izgubljenog kraljevstva Atlantide.*

# Zadatak 1. (b-e)

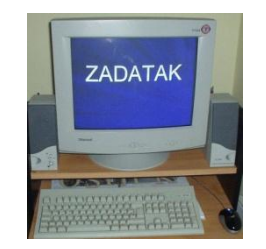

- b) Umetnuti jednu sliku iz galerije **Isječak crteža**(ili sliku preuzeti sa Interneta) koja odgovara sadržaju teksta
- c) Sliku potpuno okružiti tekstom
- d) Mijenjati slici veličinu, osvjetljenje, te je pokušati zakretati
- e) Uokviriti sliku crvenom crtom debljine 3 pt

- **Uporabom vrpce sa** slikovnim alatima moguće je crtati grafičke elemente
- Grafički elementi su: crteži, dijagrami, tekstni okviri, organizacijski dijagrami i dr .

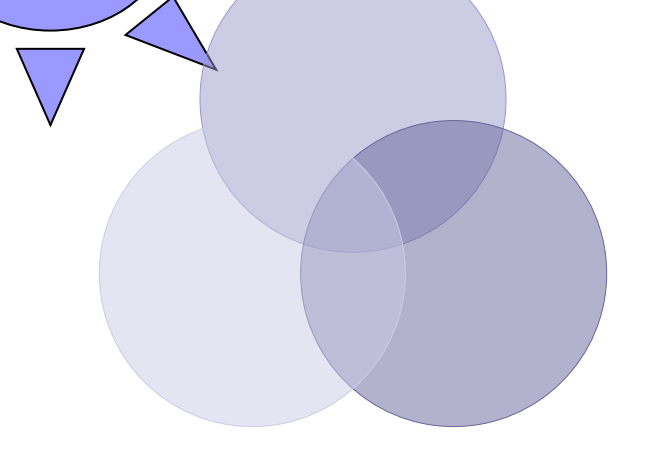

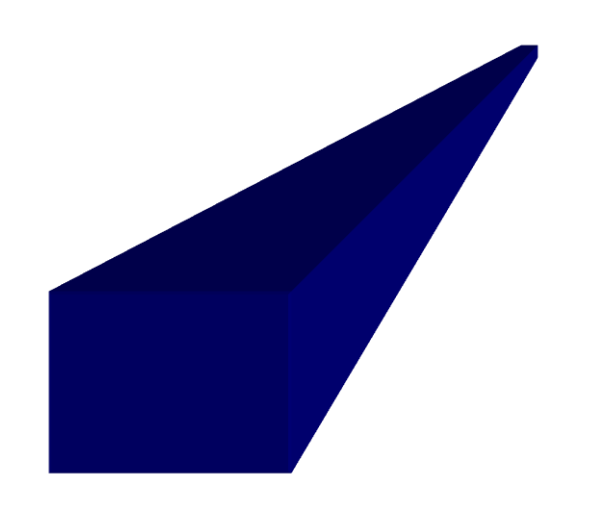

■ Grafičke elemente moguće je umetnuti: Naredbom **Umetni/Oblici** , te odabirom odgovarajućeg elementa

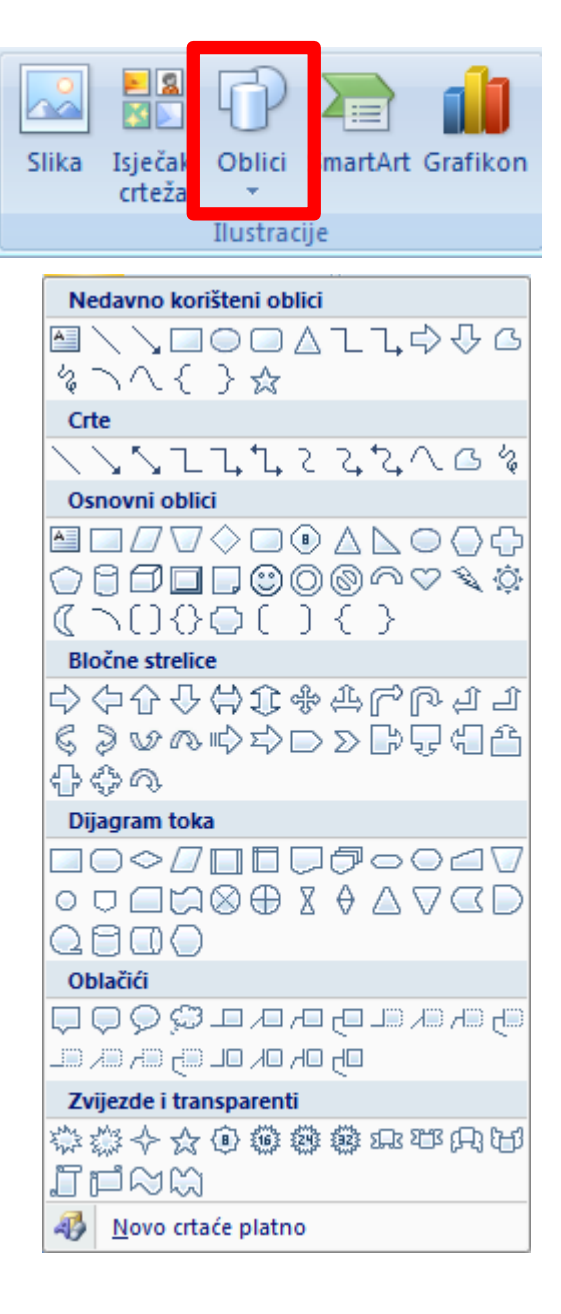

#### ■ Odabirom elementa formira se nova vrpca za njegovo uređivanje.

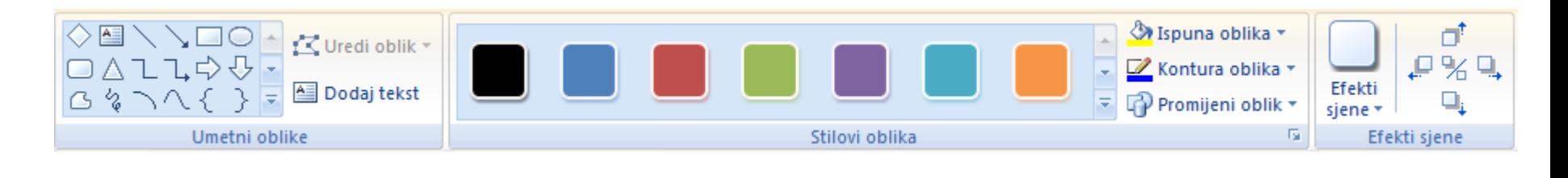

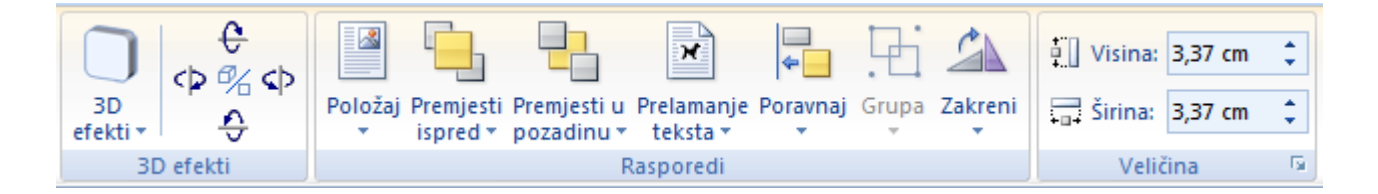

- Označene grafičke elemente možemo kopirati i premještati unutar dokumenta ili između više dokumenata ili programa
- Označeni grafički element briše se tipkom **Delete**
- Promjena veličine i poravnavanja grafičkih elemenata isto je kao i za slike

■ U slučaju rada s više grafičkih elemenata koji se dodiruju ili preklapaju moguće je mijenjati njihov poredak (način na koji se likovi preklapaju) naredbom **Premjesti ispred/u pozadinu.**

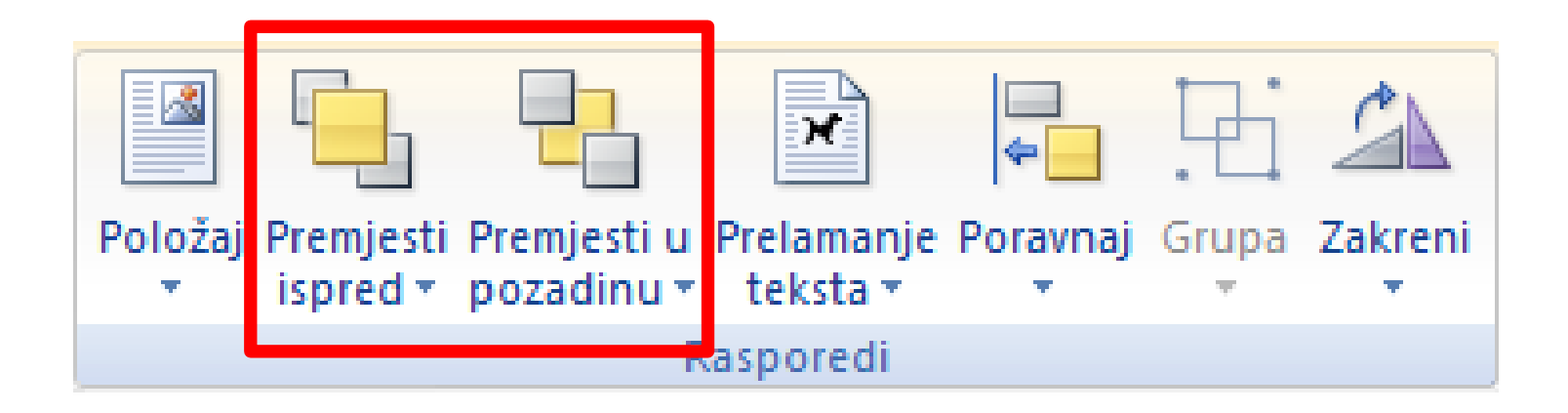

### Zadatak 2.

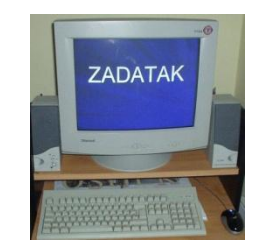

- a) Umetnuti geometrijska tijela: valjak, kuglu, stožac i kvadar
- b) Svaki lik neka bude oblikovan crtom druge boje i debljine, te neka bude obojen različitim bojama ispune
- c) Rotirati likove i mijenjati im veličinu
- d) Grupirati sve nacrtane likove te im (svima odjednom) promijeniti veličinu

#### Zadatak 3.

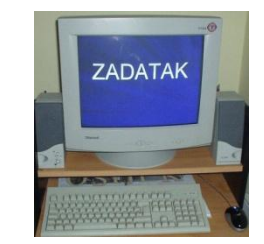

#### a) Nacrtati ovakav crtež:

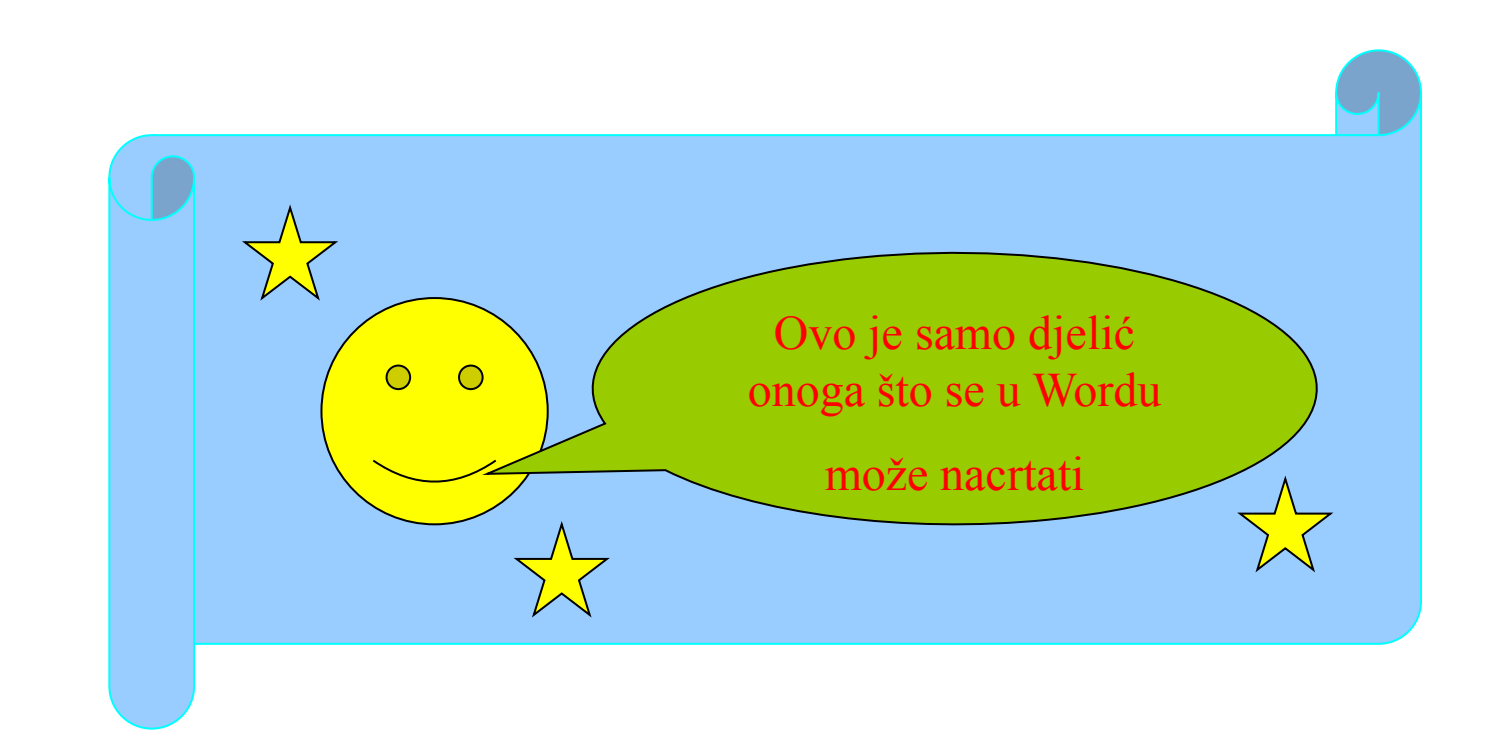

<span id="page-25-0"></span>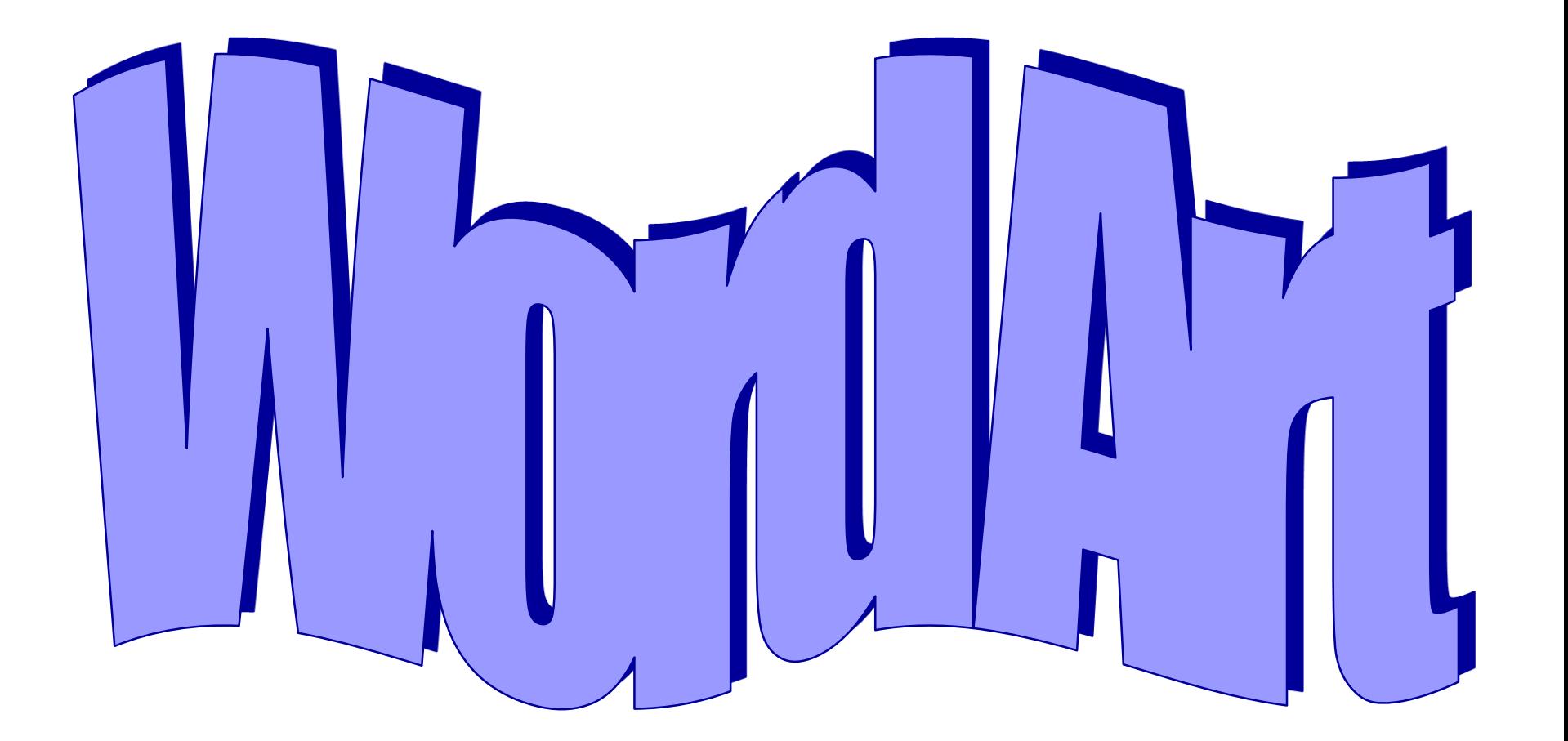

**u** Ukrasni tekst (engl. *word art*) je mogućnost dodavanja posebnih efekata tekstu koji želimo posebno istaknuti

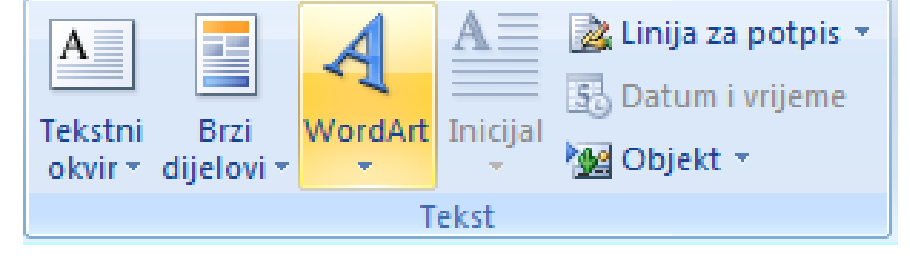

■ Ukrasni tekst pokreće se s naredbom **Umetni/Tekst/WordArt**

■ Odabir načina pisanja ukrasnog teksta

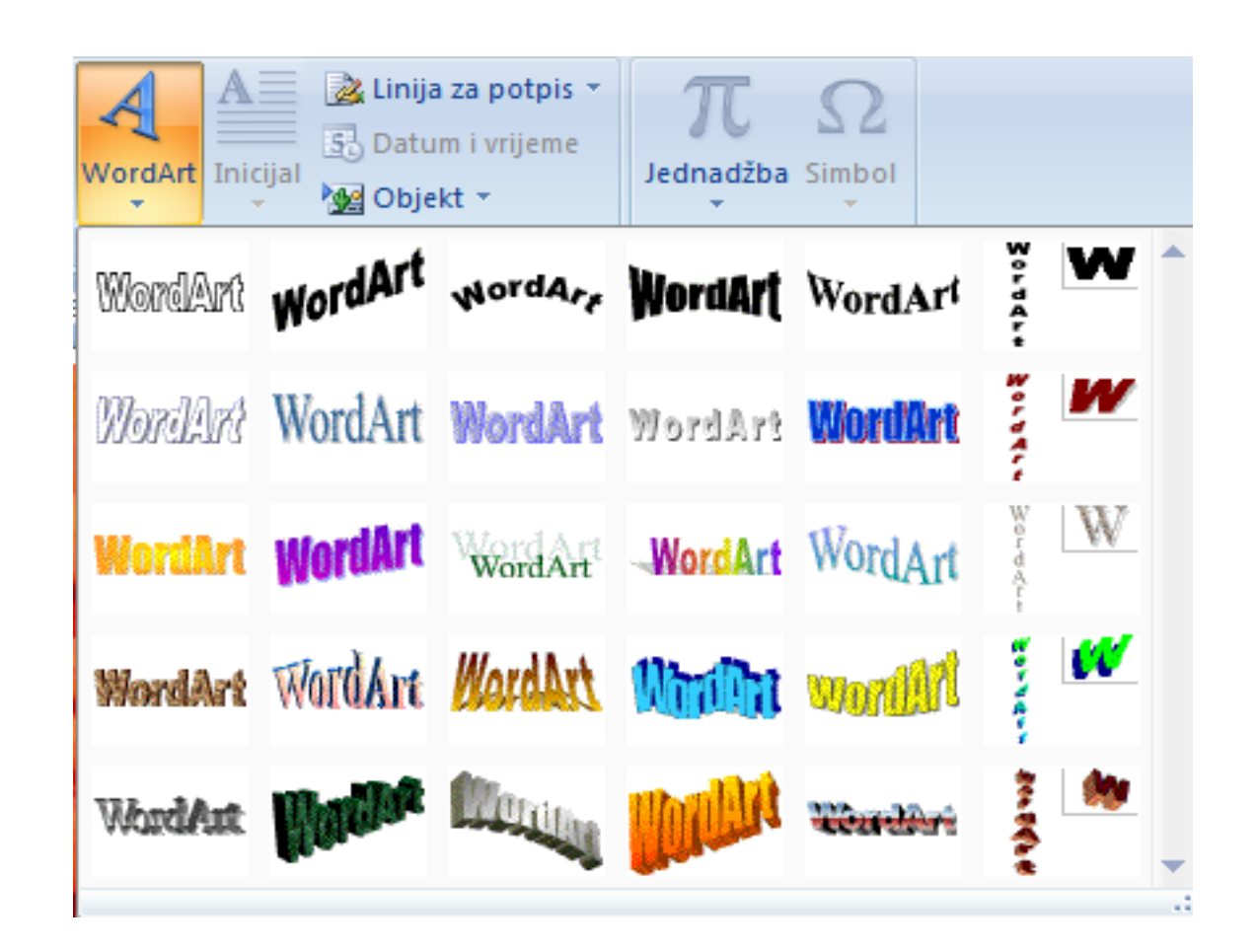

 Umjesto "*Vaš tekst ovdje*" upisujemo tekst koji želimo ukrasiti, odabiremo vrstu i veličinu slova i potvrdimo unos

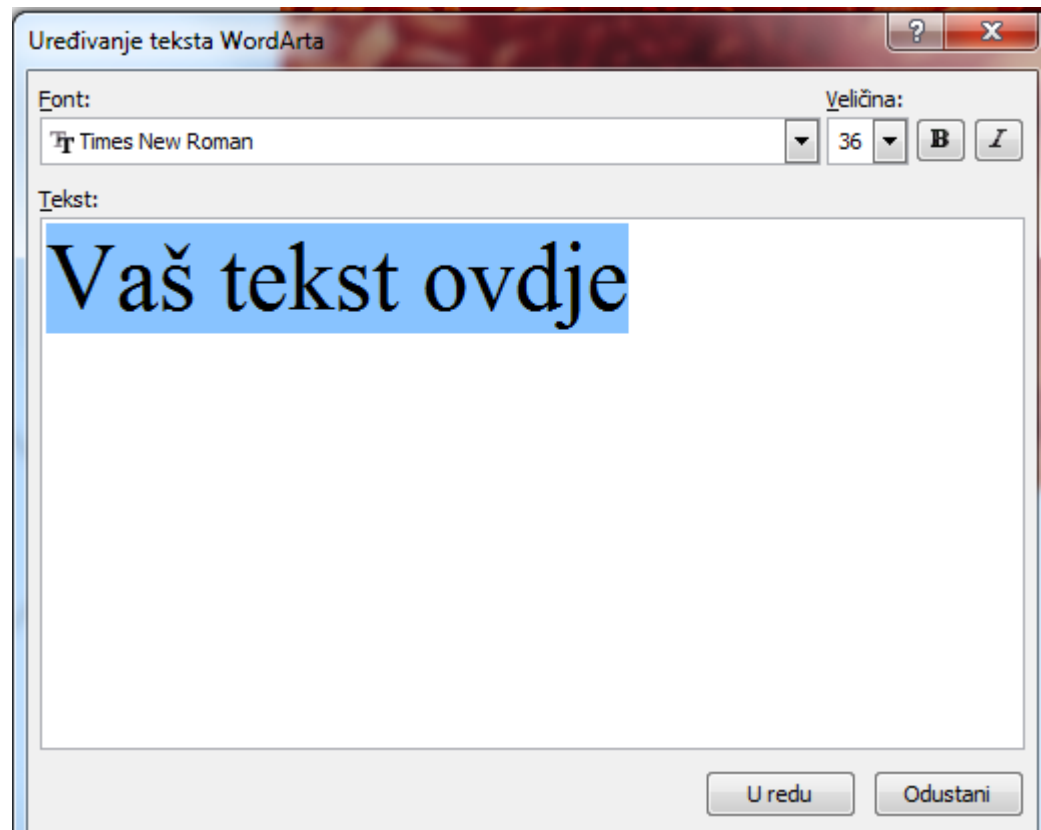

- Klikom na umetnuti ukrasni tekst otvara se vrpca s alatima za oblikovanje ukrasnog teksta kojom se ukrasni tekst može naknadno oblikovati
- Umetnuti ukrasni tekst može se dodatno oblikovati i desnim klik miša te naredbom **Oblikuj Word Art**

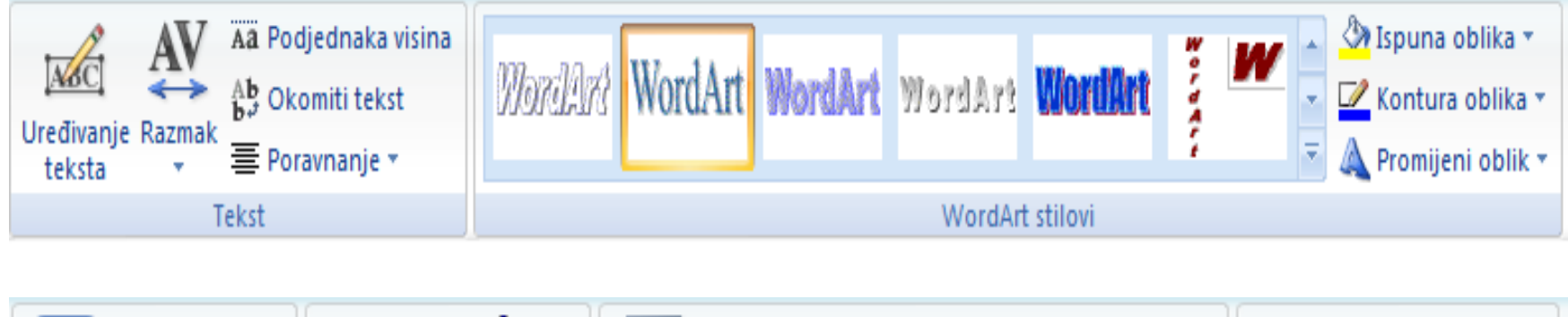

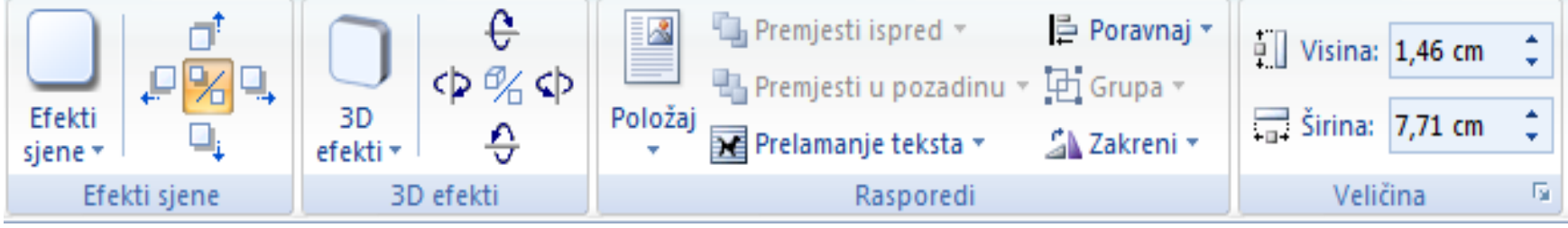

### Zadatak 4.

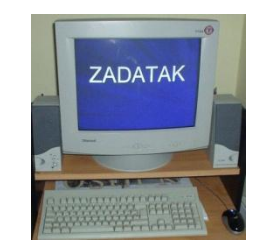

- a) Koristeći ukrasni tekst napisati svoje ime
- b) Oblikovati napisani ukrasni tekst tako da izgleda ovako:

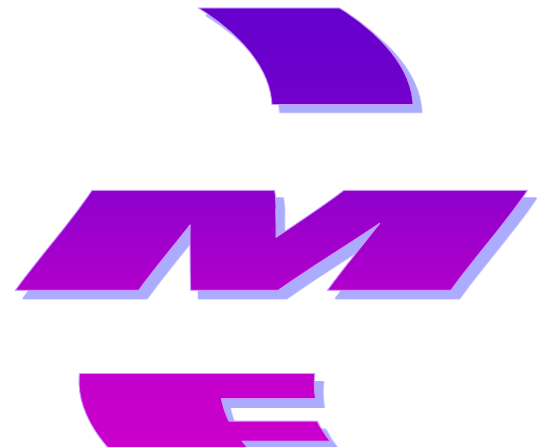

# Pisanje formula

#### ■ Formulu je moguće umetnuti u Wordu naredbom **Umetni/Simboli/Jednadžba**

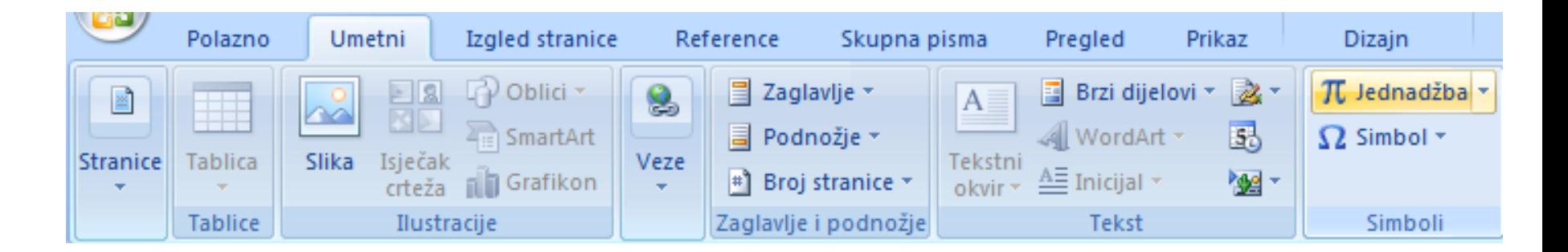

<span id="page-32-0"></span>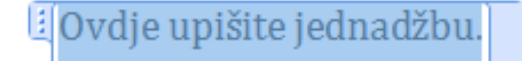

### Pisanje formula

■ Umetanjem jednadžbe otvara se automatski vrpca **Dizajn** za oblikovanje jednadžbe.

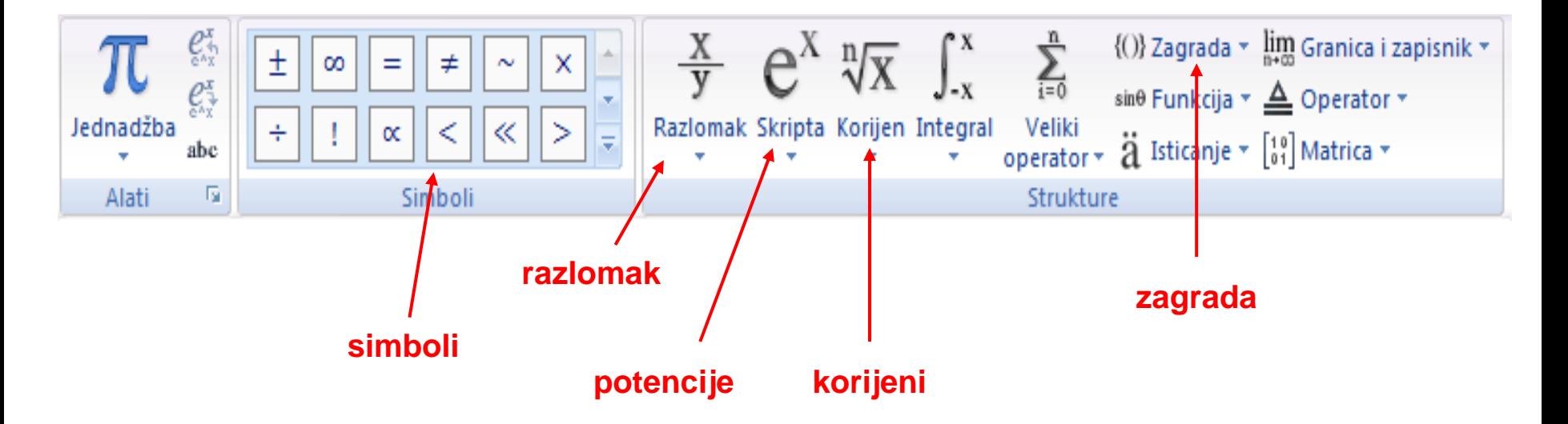

#### Zadatak 5.

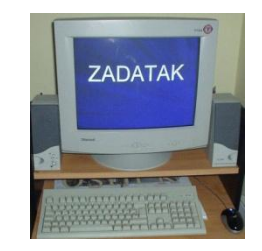

- a) Nacrtati ove geometrijske likove: pravokutnik, kvadrat, jednakostraničan trokut
- b) Pored svakoga od tih geometrijskih likova napisati formulu za njegov opseg, površinu, visinu i dijagonalu (ako je ima) koristeći program **Microsoft Equation**

# Zadatak 6. (a-d)

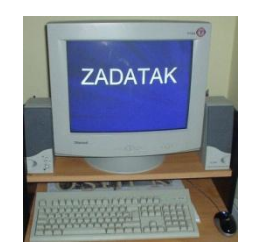

- a) Otvoriti dokument **noa** koji se nalazi u mapi **My Documents** (ili na CD-u) i u njega umetnuti sliku prema izboru, i to tako da je tekst potpuno okružuje
- b) Uvježbati povećavanje i smanjivanje slike.
- c) Naslov dokumenta **noa** oblikovati uz pomoć ukrasnog teksta prema vlastitom izboru
- d) Ovako uređeni dokument sačuvati u mapu **My Documents** pod nazivom **noa\_sa\_slikama**

# Zadatak 6. (e-g)

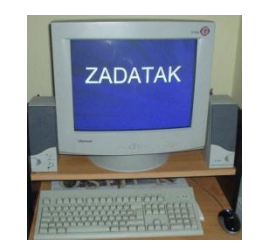

- e) Pomoću gotovih oblika nacrtati kvadar
- f) Uz kvadar dodati formulu za izračunavanje njegova oplošja, obujma i prostorne dijagonale
- g) Nacrtati pravokutan trokut, označiti mu kutove i stranice, te pored njega napisati Pitagorin poučak formulom

### Zadatak 7.

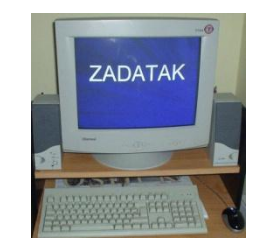

- a) Koristeći se nekim od pretraživača Interneta, pronaći slike pet hrvatskih pjesnika, kopirati ih u Word, u novi dokument i ispod svake slike dodati tekstni okvir s godinom rođenja i smrti
- b) Dokument sačuvati pod nazivom **pjesnici** u mapu **My Documents**

#### Pretraživanje teksta

#### Pretraživanje teksta u Wordu je omogućeno naredbom **Polazno/Uređivanje/Traženje.**

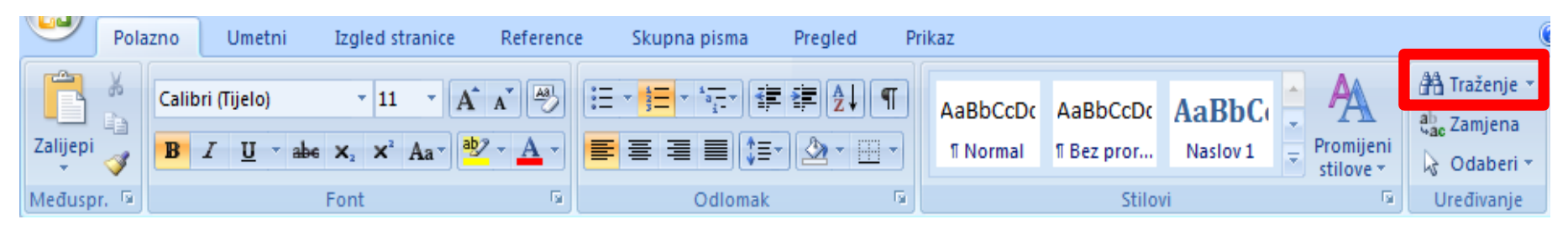

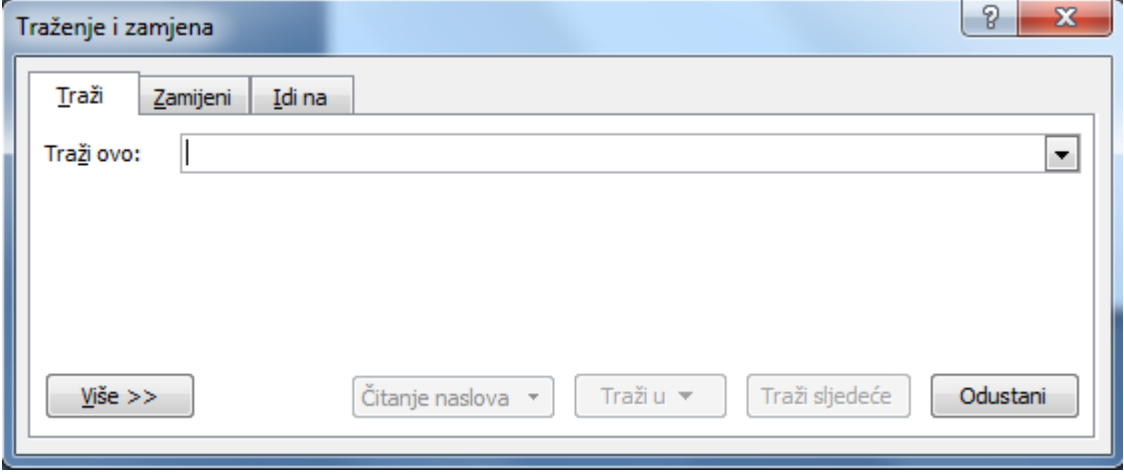

#### Pretraživanje teksta

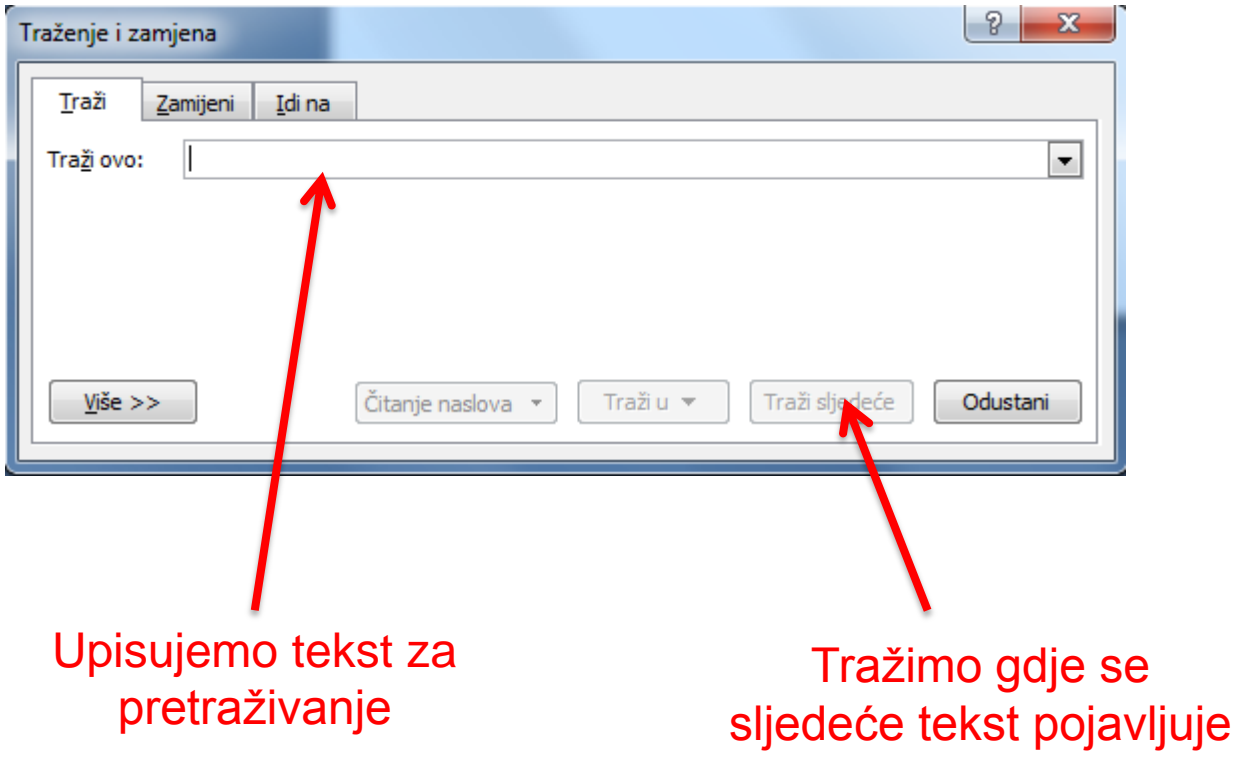

#### Zamjena teksta

#### ■ Ako želimo jednu riječ zamijeniti drugom to izvršavamo naredbom **Polazno/Uređivanje/Zamijeni.**

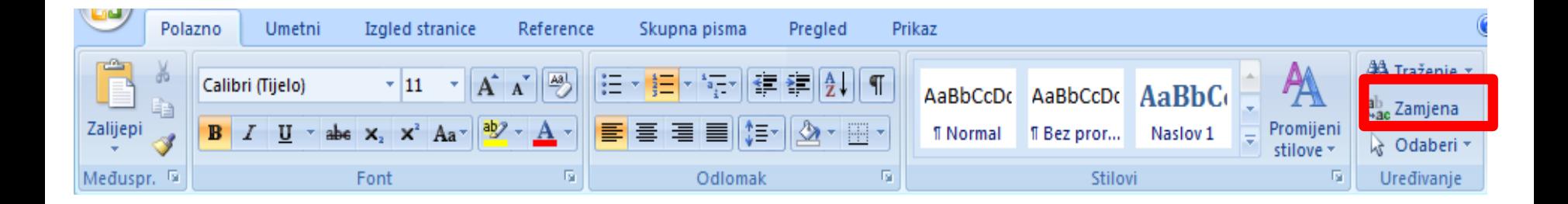

#### Zamjena teksta

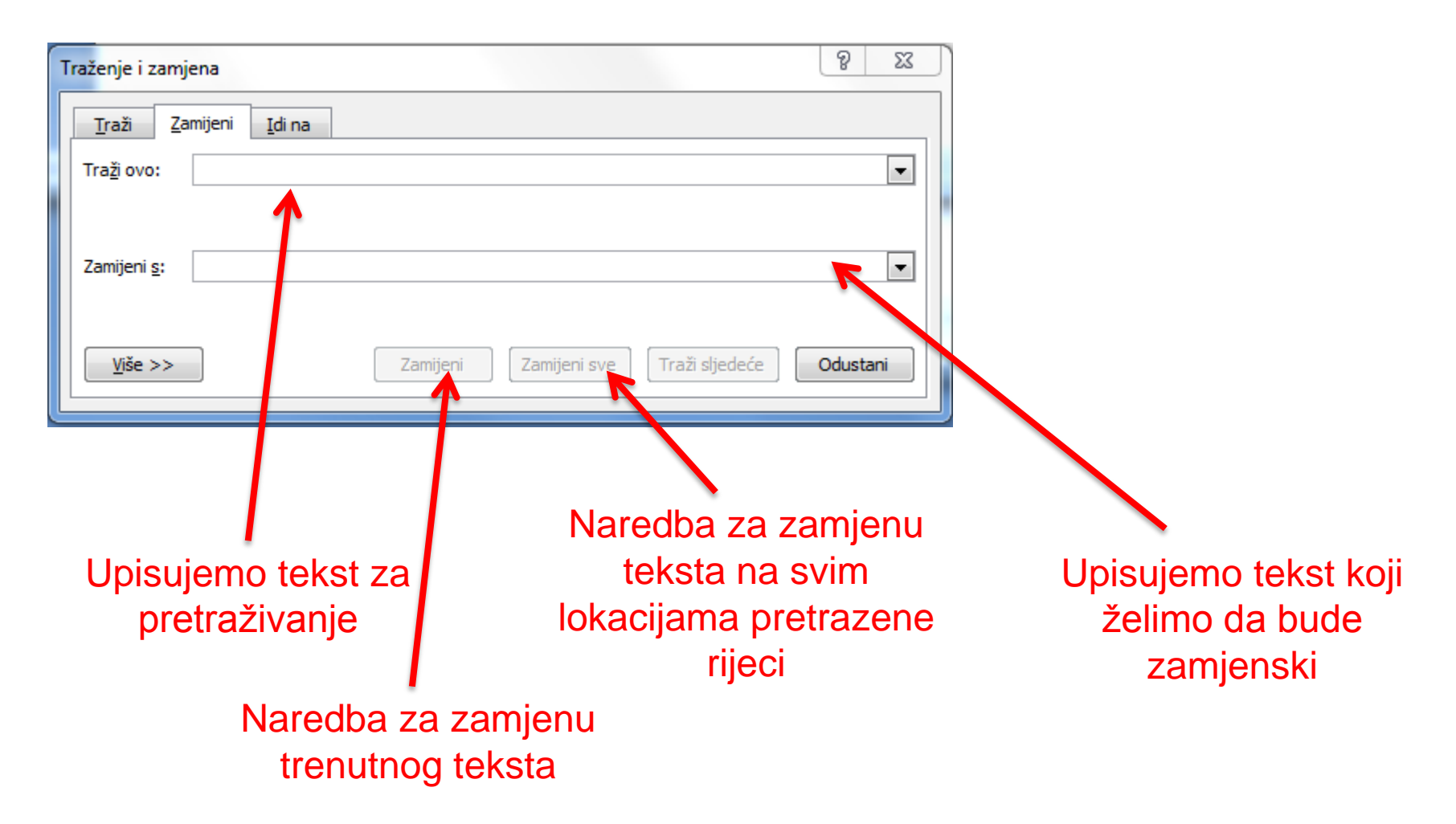